## **How to Use iMovie to Create Poetry Films**

Created by Evelyn Daugherty (evelynpd@umich.edu)

- 1. Open iMovie
- 2. Go to "File" and select "New Project"

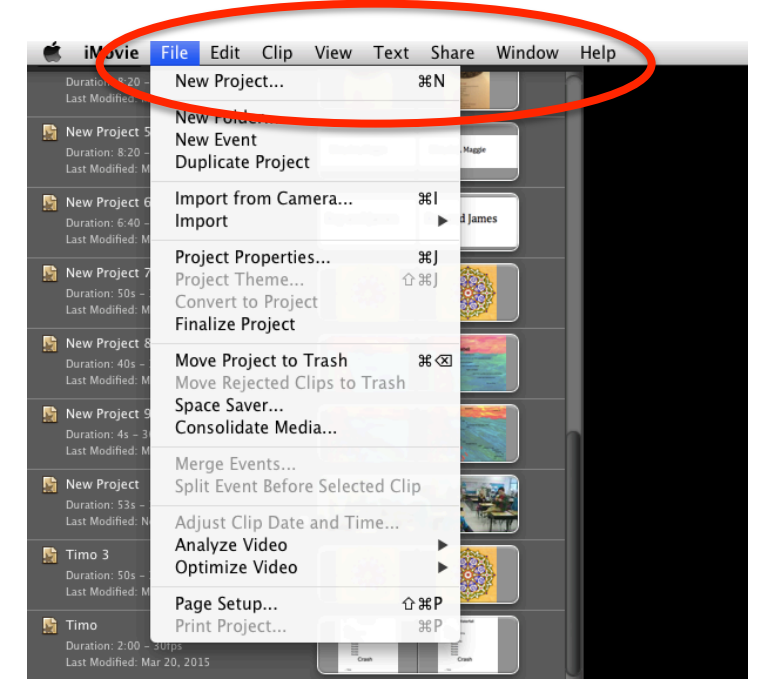

3. Select "No Theme." Name the Project. Click create.

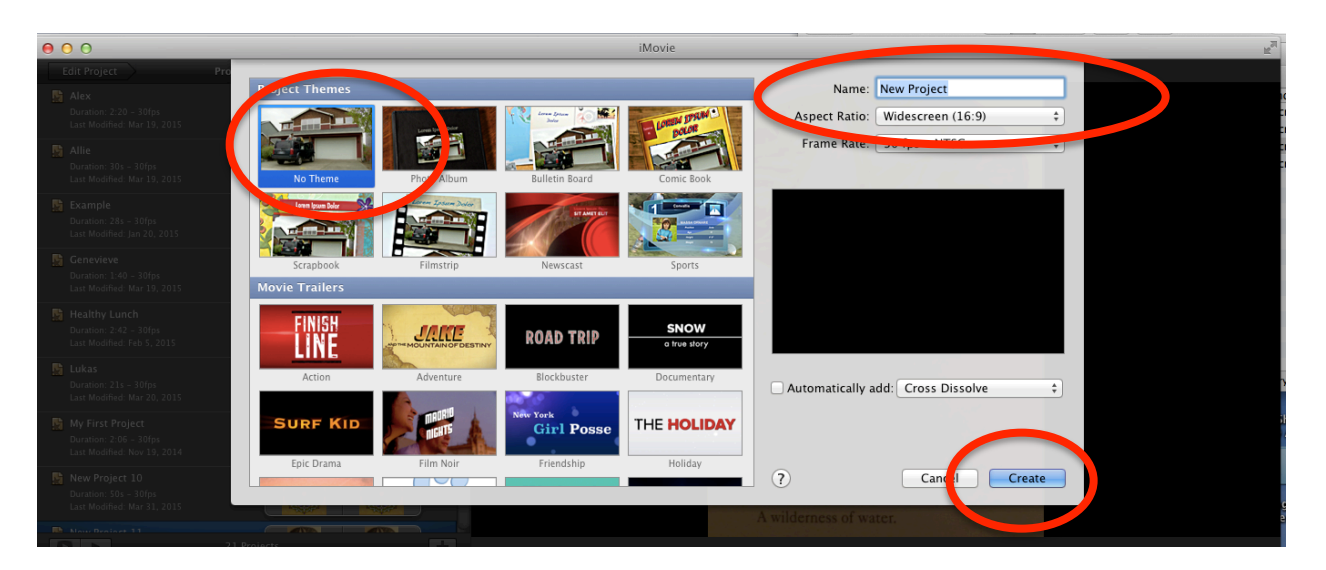

4. Drag a photo/screenshot from your desktop into the dotted squares in the upper right hand corner.

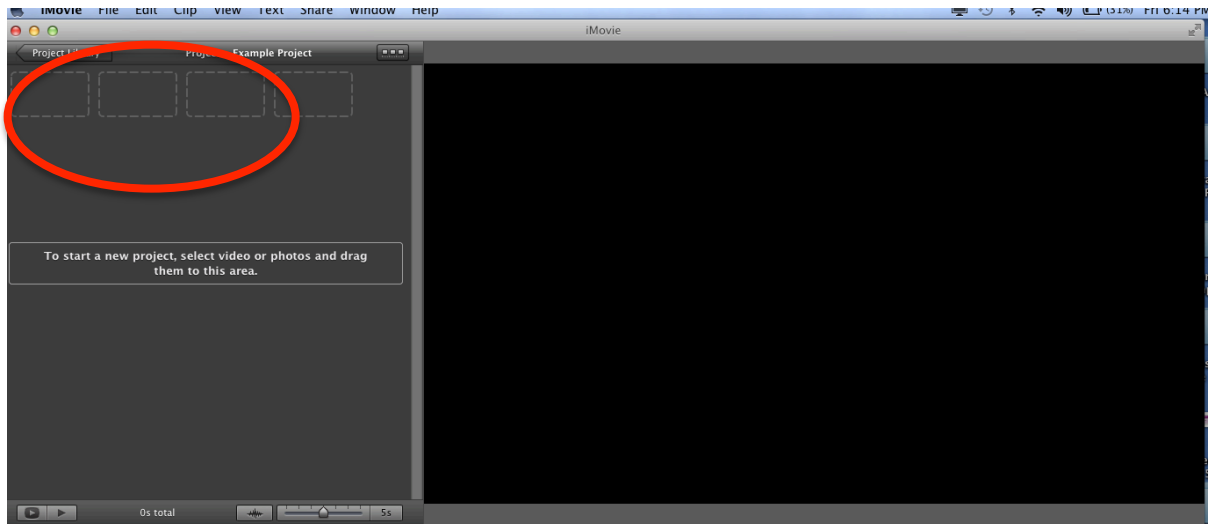

5. Place your mouse over the picture on the left hand side of your screen. Click on the blue rectangle in the bottom left hand corner.

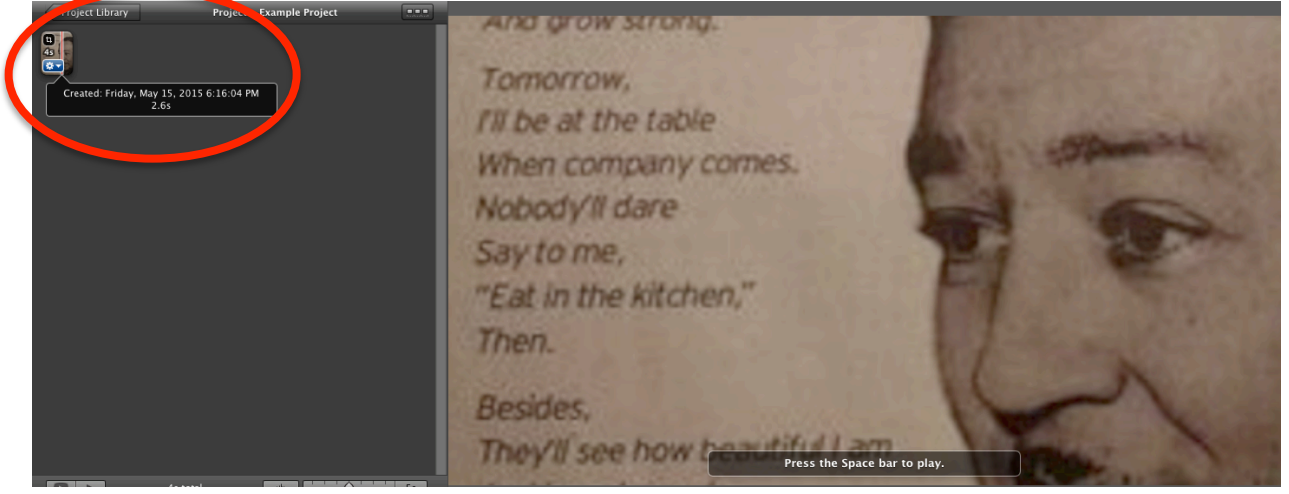

## 6. Click on "Clip Adjustments"

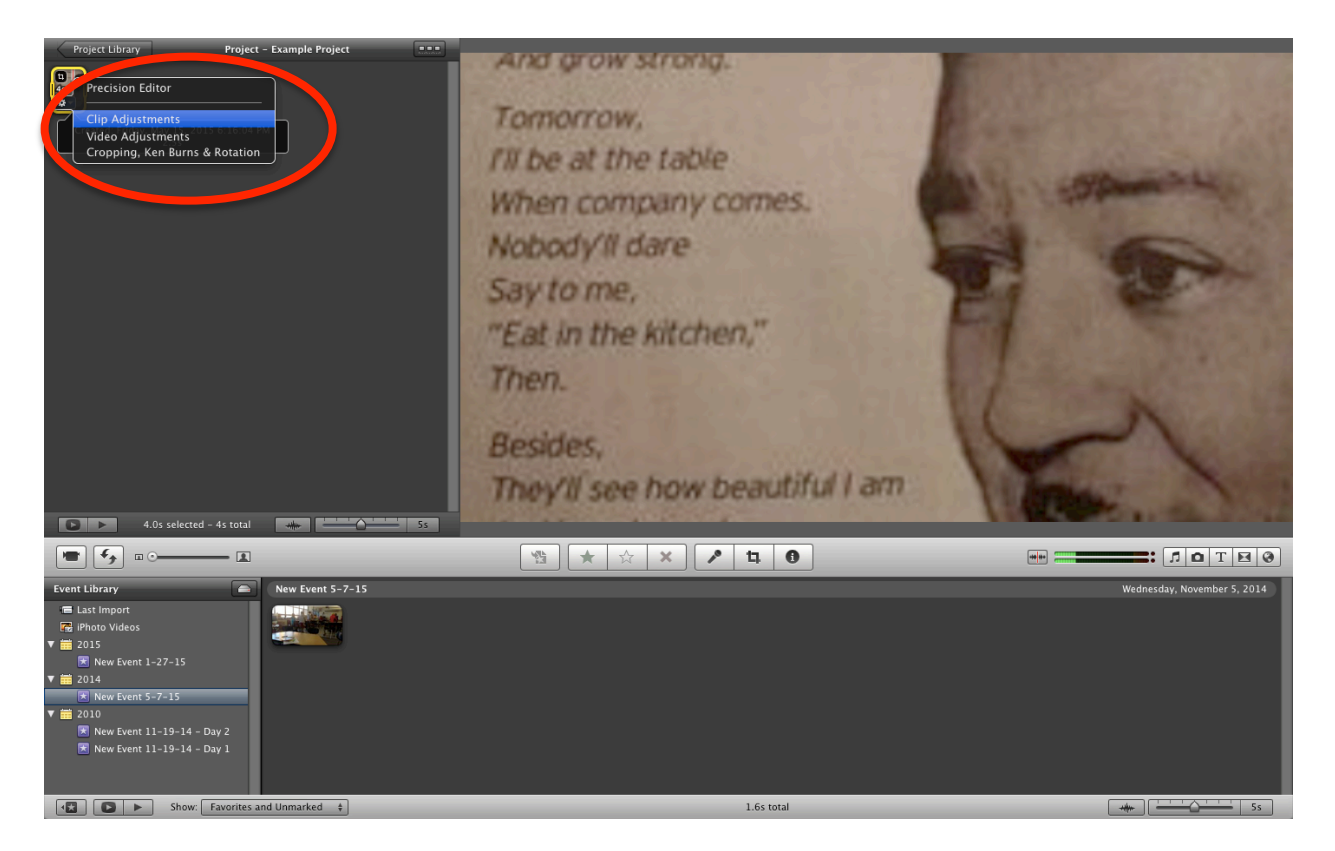

7. Change the duration of the image to a length of time that will be significantly longer than you expect the recording to be (if the image runs out of time your recording will automatically be cut off). Press done.

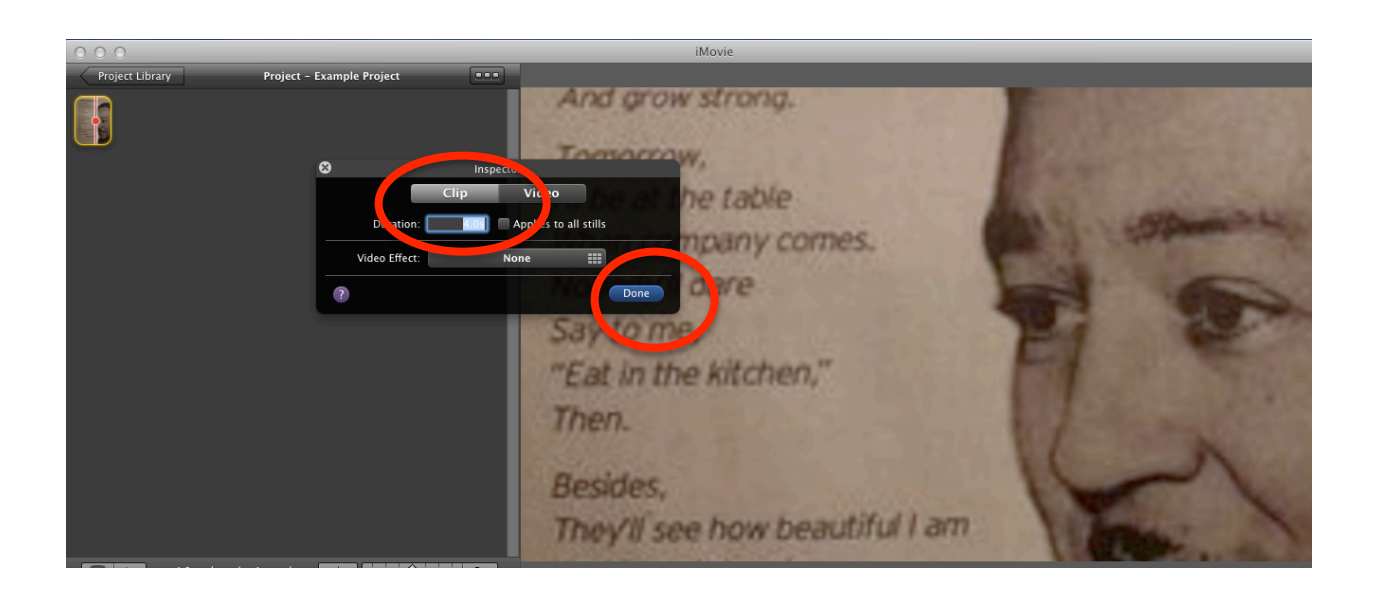

8. Again, place your mouse over the picture on the left hand side of your screen. Click on the blue rectangle in the bottom left hand corner. This time press "Cropping, Ken Burns, and Rotation."<br>" iMovie File Edit Clip View Text Share Window Help

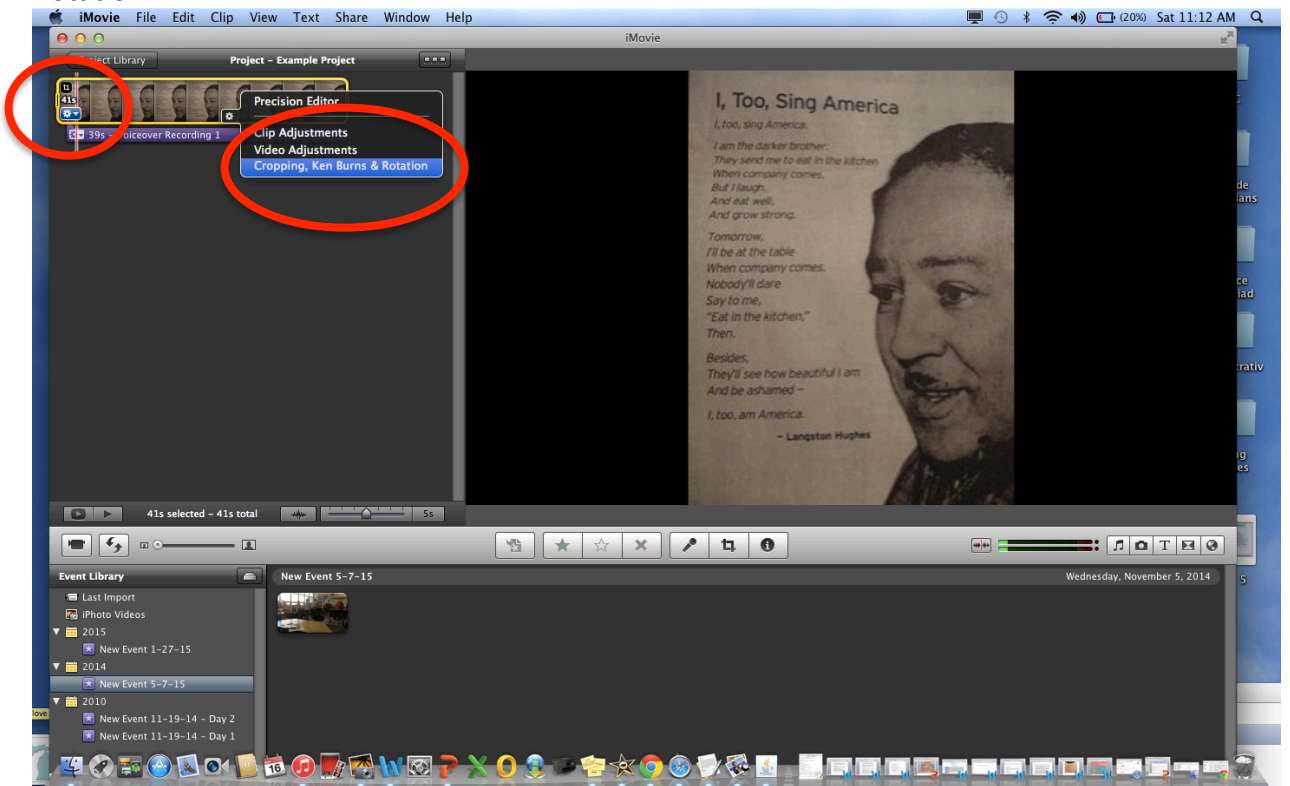

9. Click on "Fit" to make the picture fit the screen. You can also choose Ken Burns if you would like the picture to pan across the screen. Press "Done."

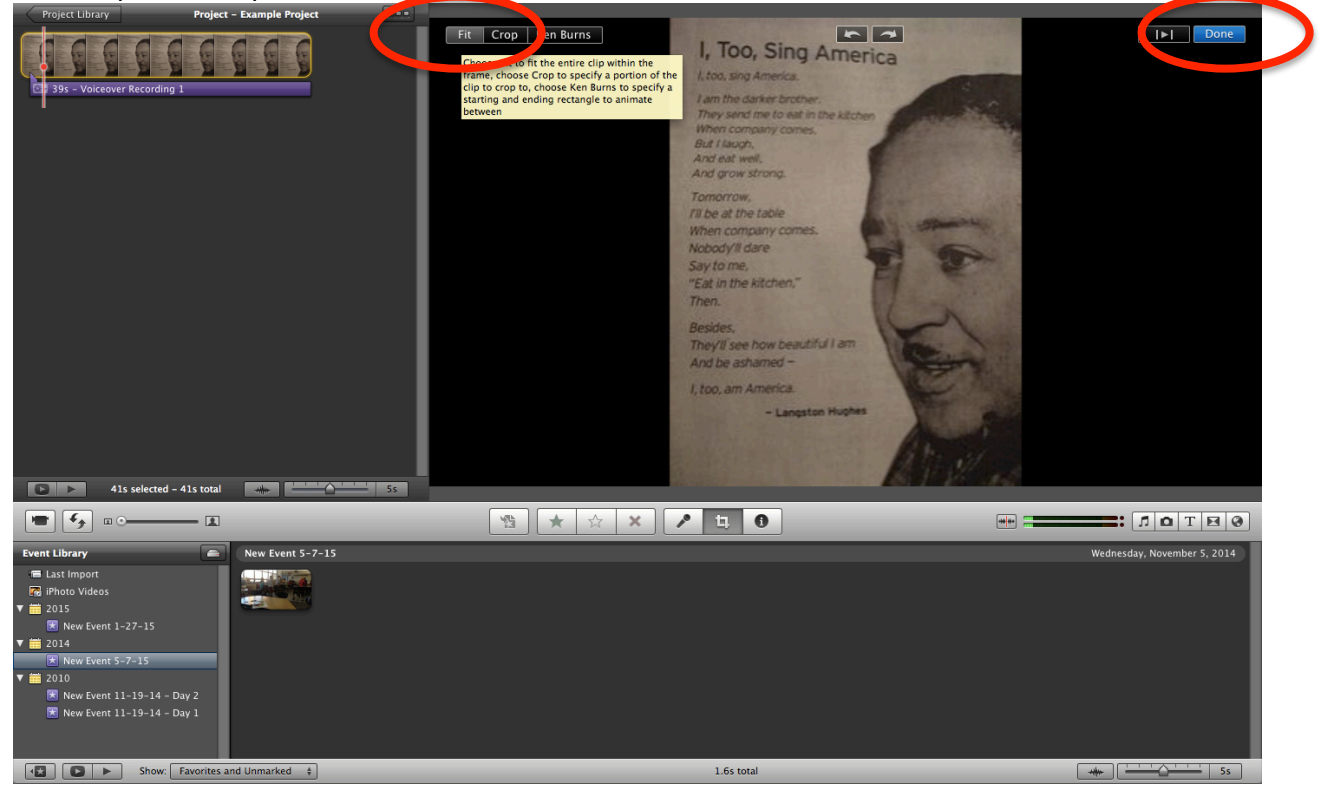

10. Click on the microphone in the center of the screen to begin recording. Place the curser (red line) at the beginning of where you would like the sound to begin. The recorder will count down from 3. Be sure to pause momentarily at the beginning so that no sound is cut off. You may need to move the student to a quieter location or use headphones with a built in microphone. When you are finished recording press the space bar.

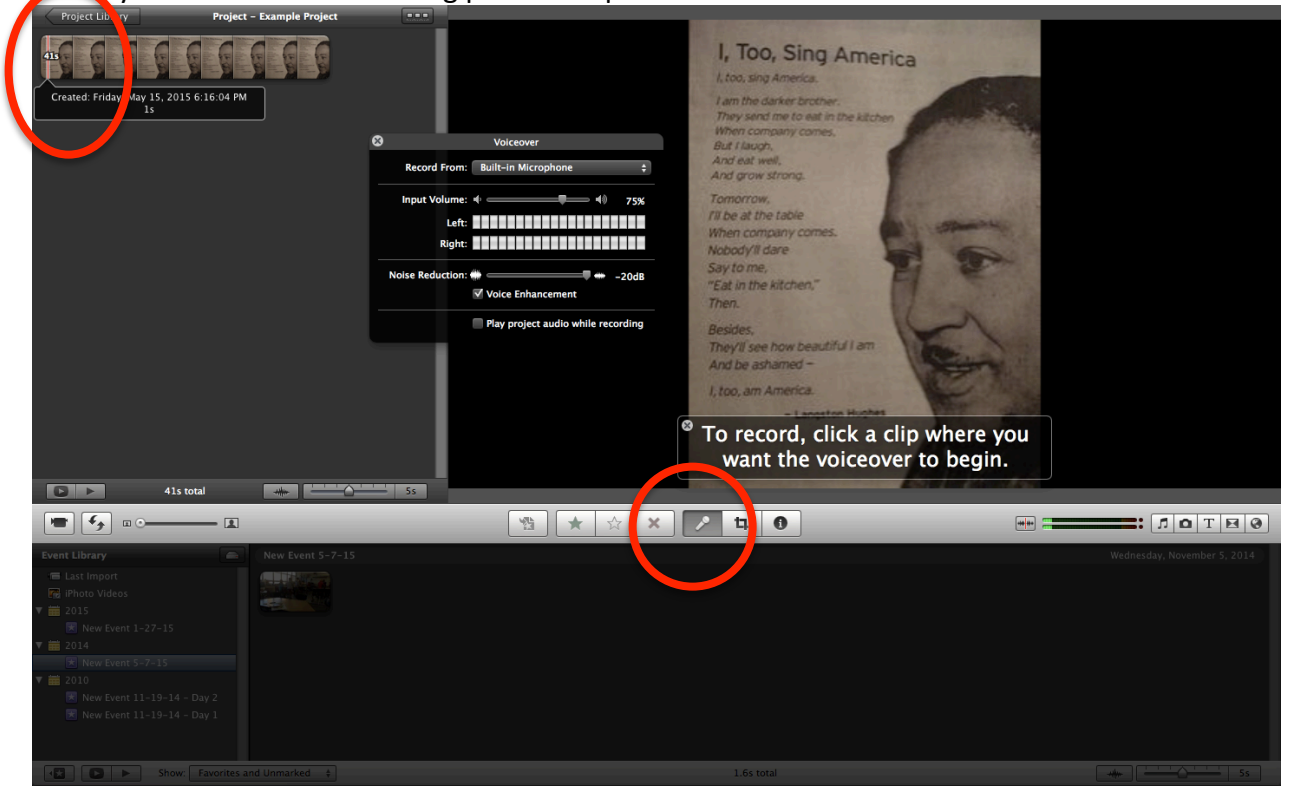

11. Close the "Voicover" pop up box. Place the curser in front of the purple box that says voice recording and press the space bar to listen. If you are unhappy with the recording, you can click on the purple box and press delete.

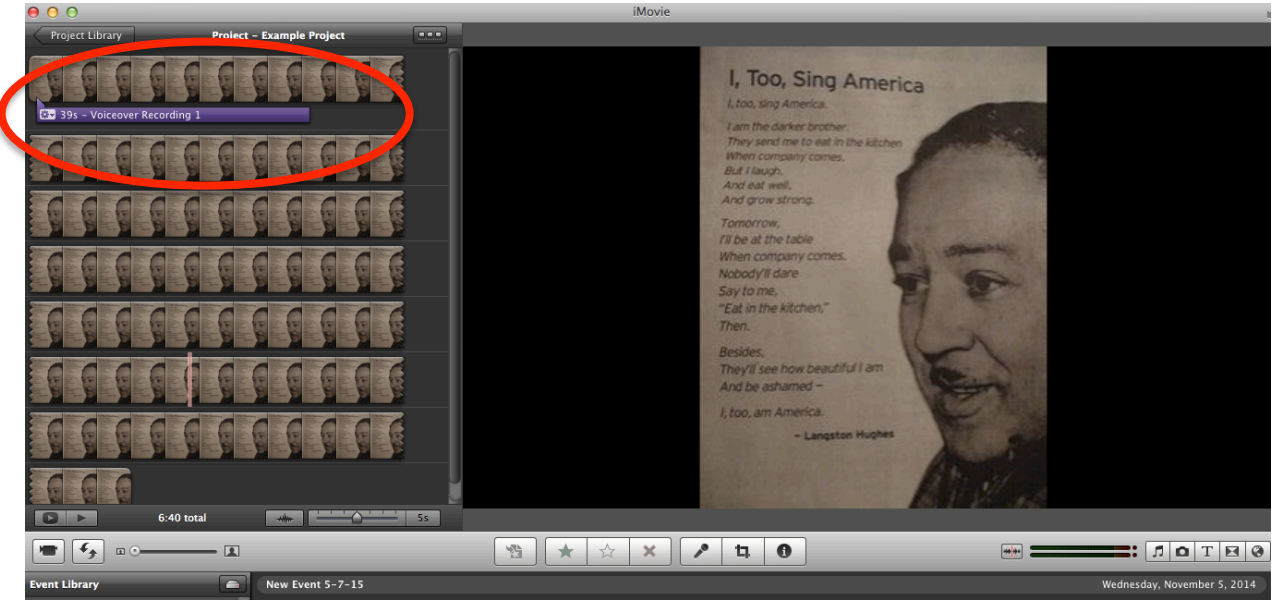

12. At this point your voice recording is much shorter than the duration of your image. Place your curser at the top right hand corner of the image and click on the blue box. Go to clip adjustments. Make the duration of the picture slightly longer than your voice recording. (For example, if the voice recording is 39 seconds long, you may want to make the duration of the image 41 seconds).

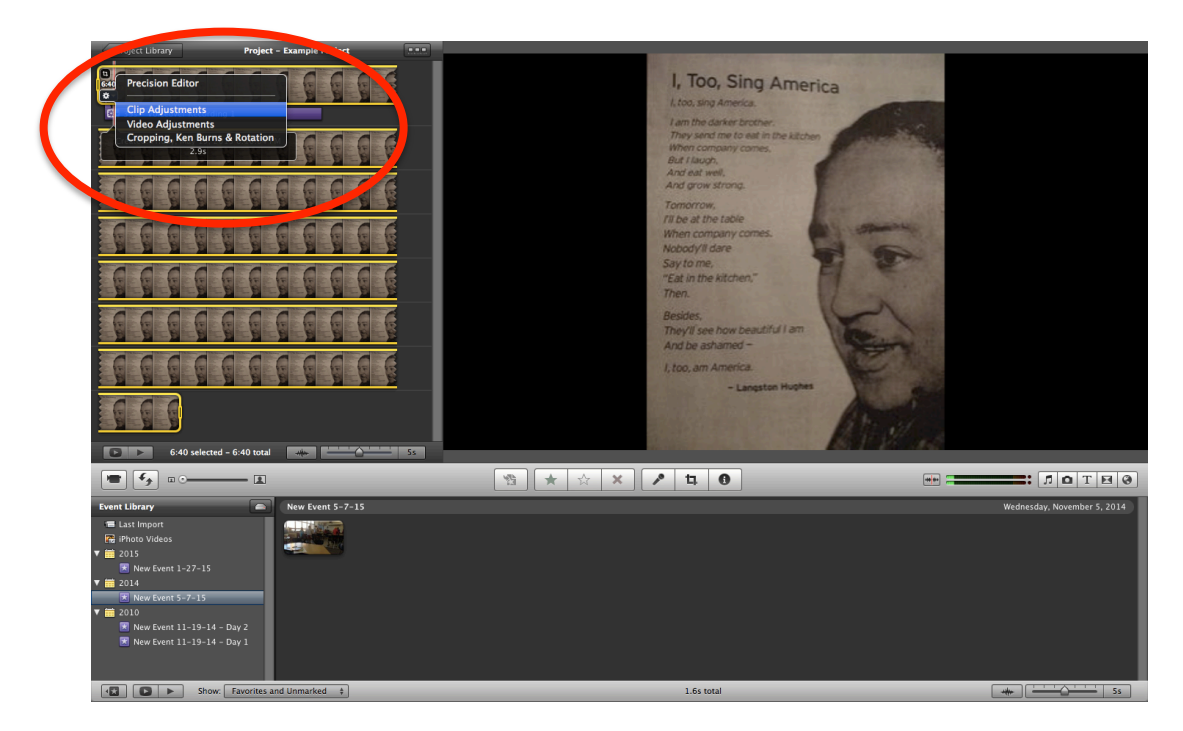

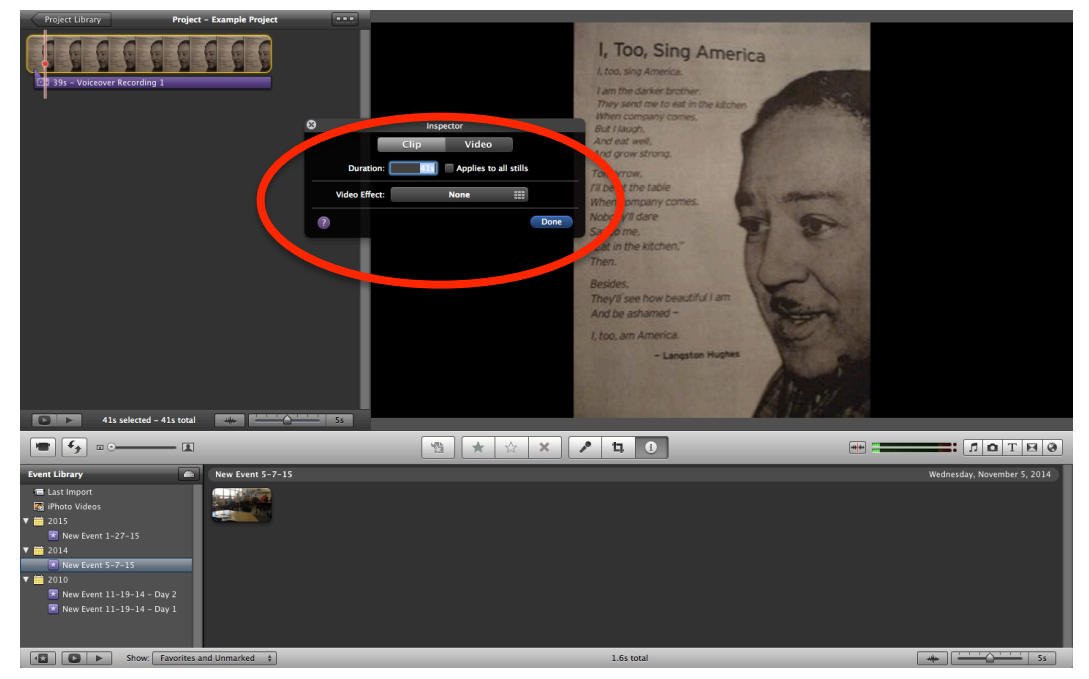

13. You are ready to save and export your poetry movie! Go to the "Share" Tab at the top of the

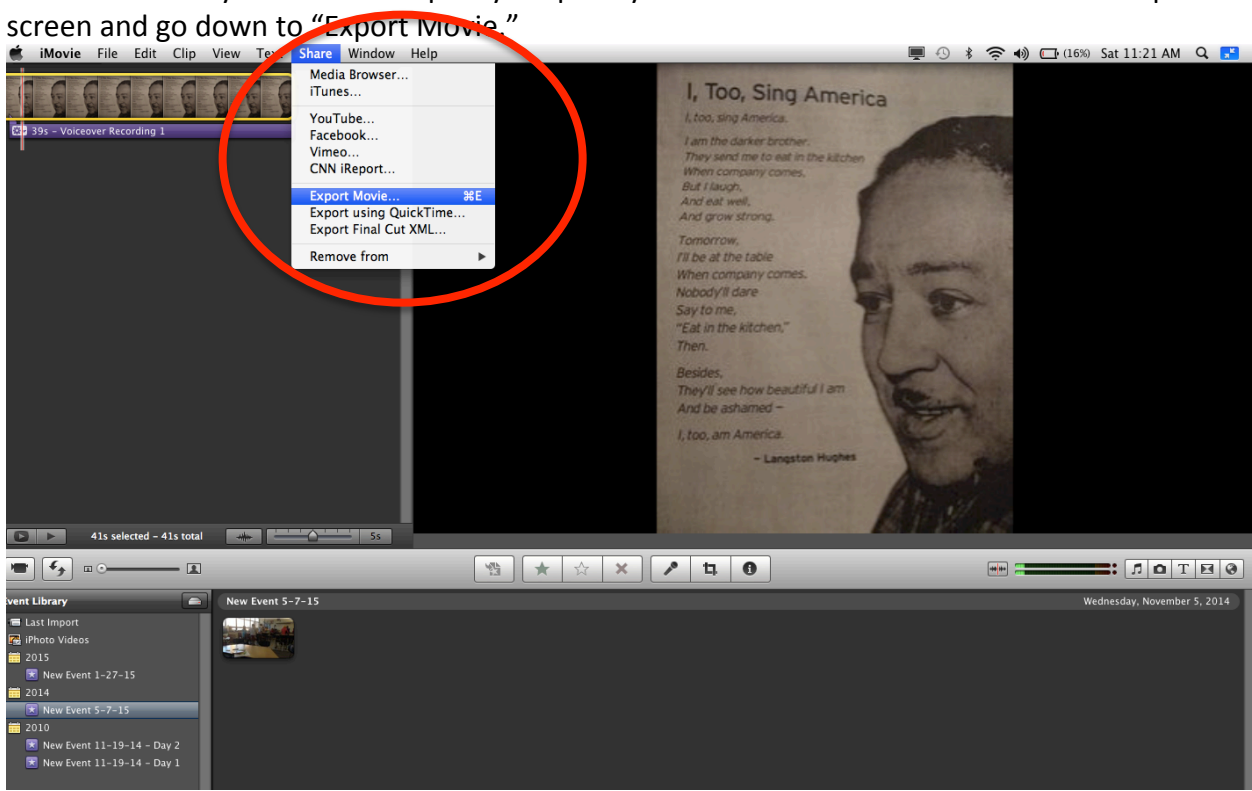

14. Choose the resolution you would like. Because the recordings were short, I was able to use HD 720p. This allows the movies to be viewed on iPhones, iPads, and computers. The quality of the image and sound is also very high. After you've chosen the resolution you would like press  $export$  – and your done!

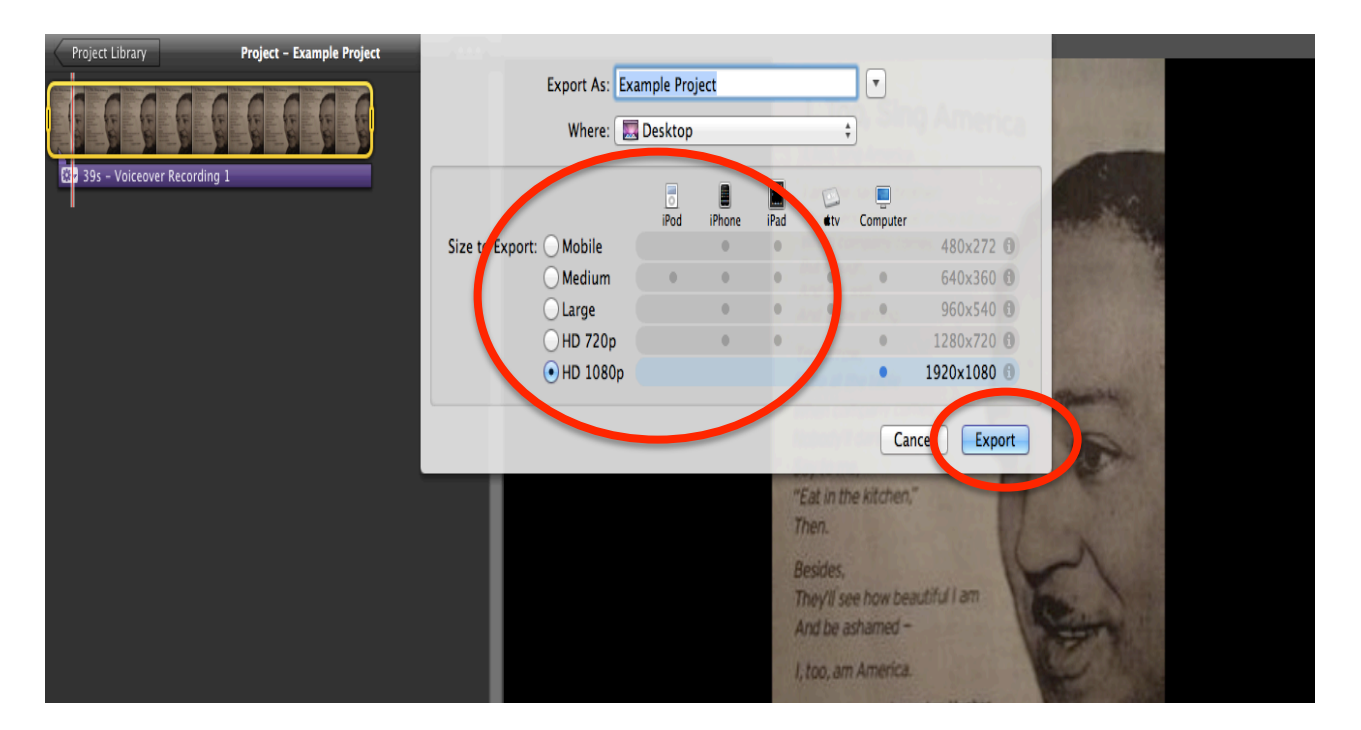